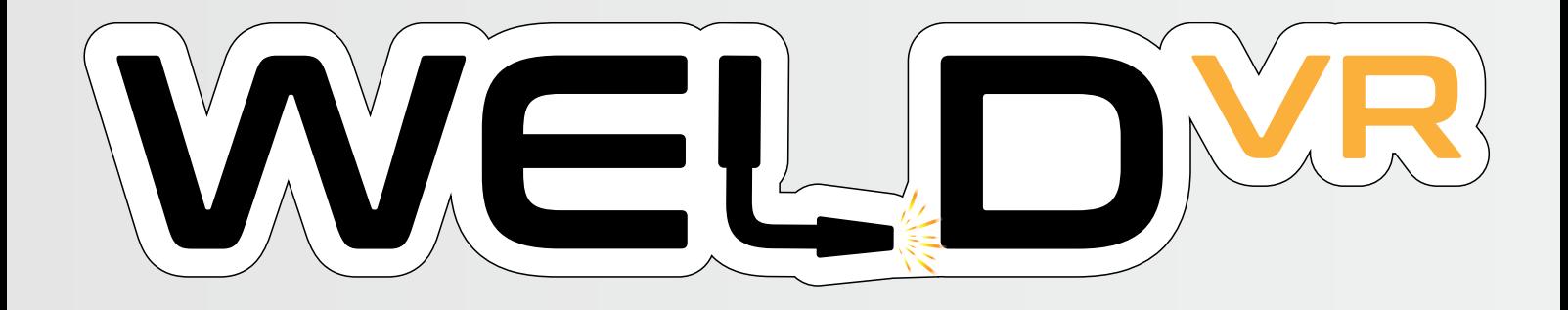

#### Quick Start Guide User Manual

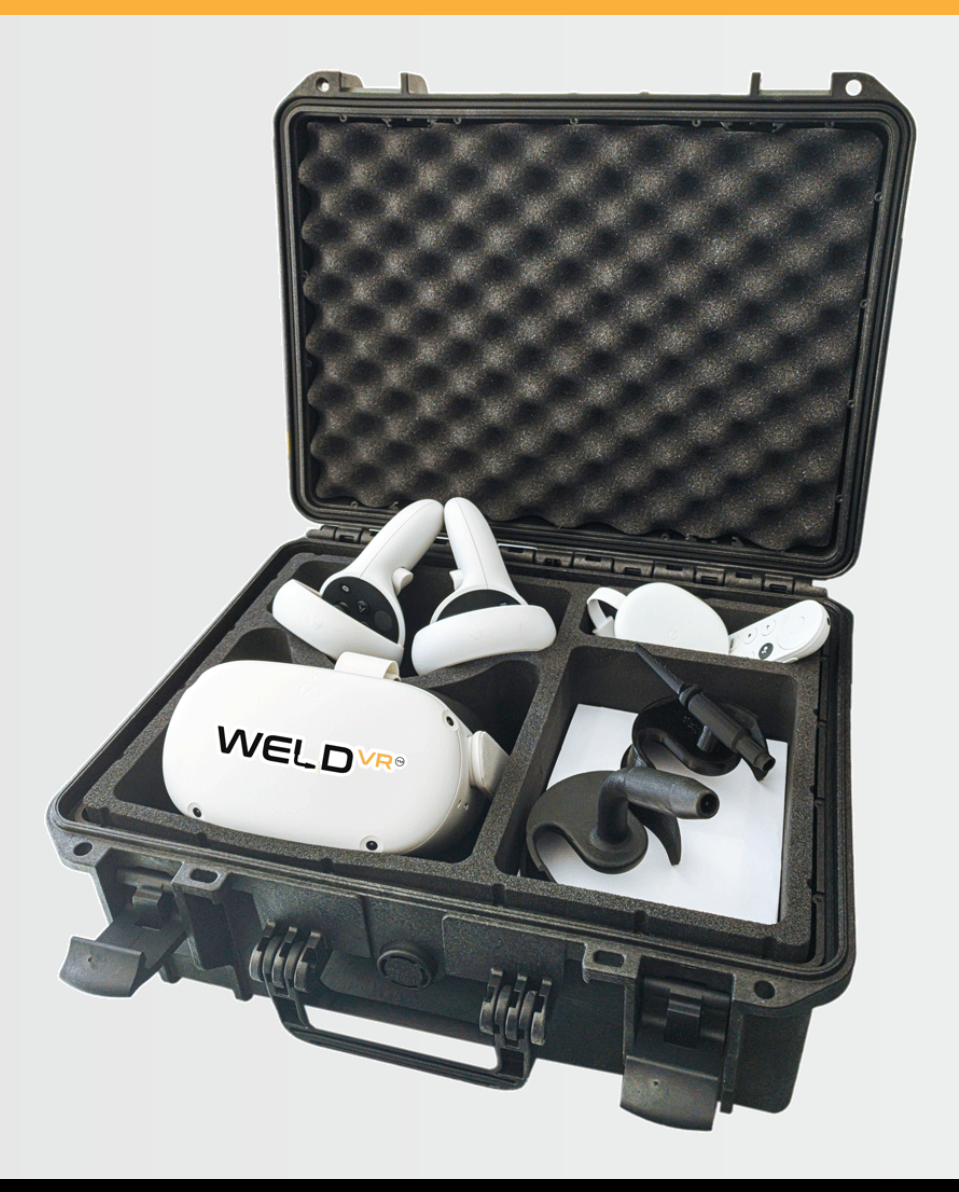

## Content

**1** Preparation

2 Launching WeldVR

Enterprise Version  $\overline{3}$  Log In

Trainee Profile 4 Log in with trainee profile

Web-based Admin Panel 5

**6** Switch to Single User

**7** Download WeldVR App

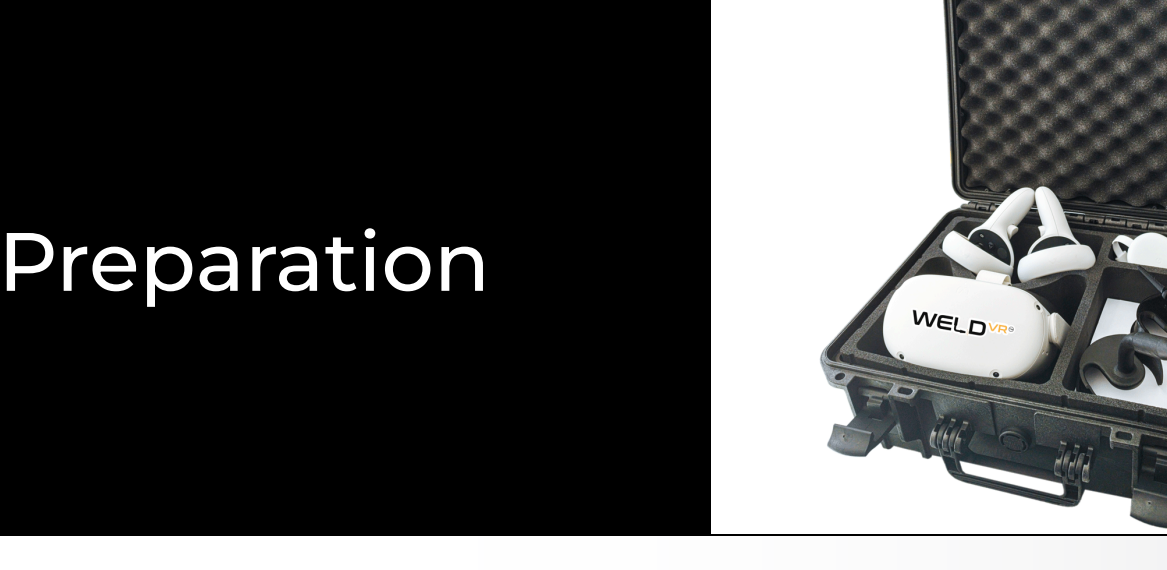

To get started open up the WeldVR hardcase and take out the Oculus Quest 2 Headaset, Controllers, Controller Mount and Google Chromecast.

Plug in the Google Chromecast device to the TV, power on the Oculus Quest 2 Headset, go to the Apps, then press the Camera, click the Casting Icon and the Google Chromecast should appear. Select the device and start casting.

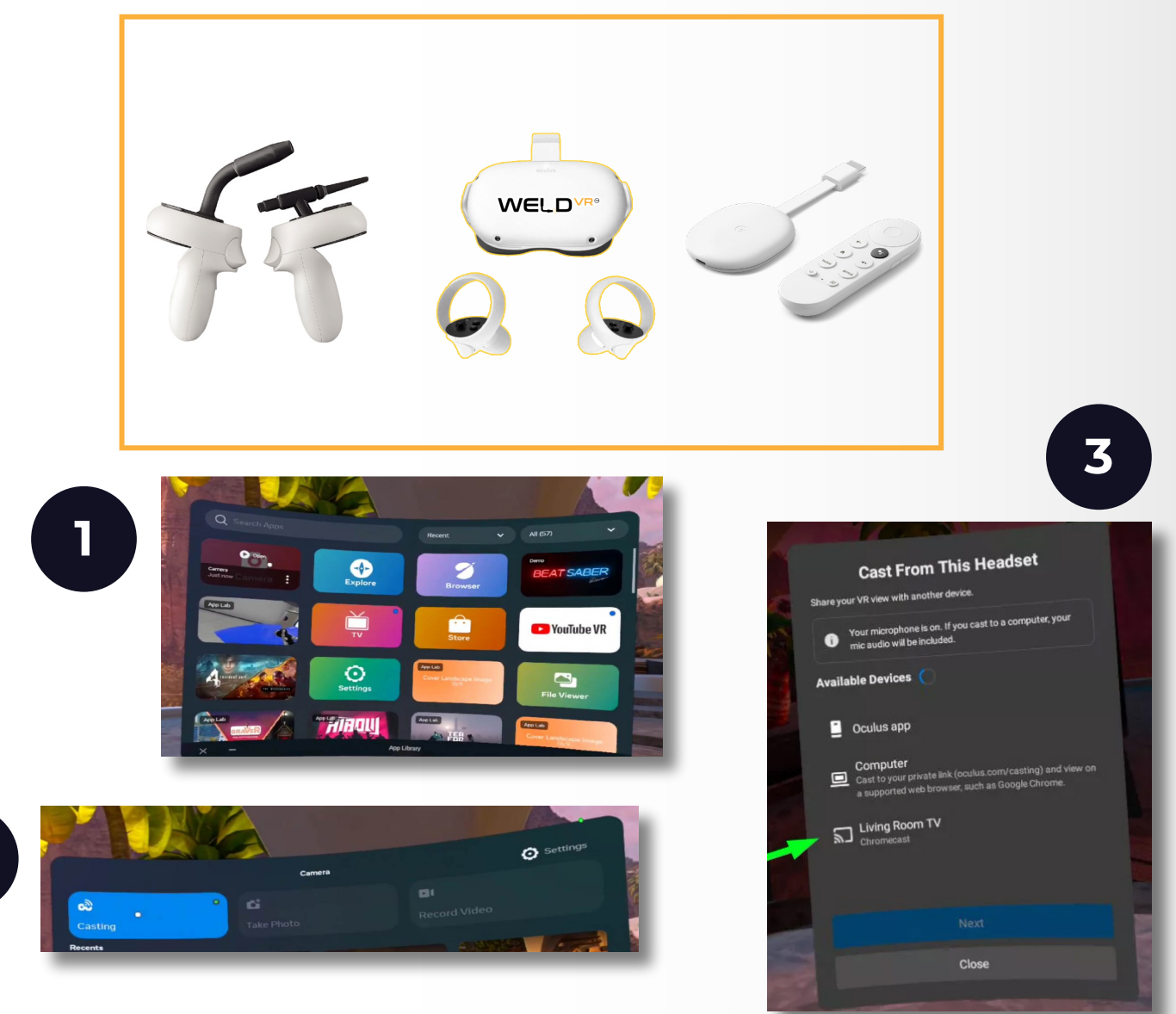

2

## Cast Computer

To start casting:

On your computer, open Google Chrome or Microsoft Edge and log in to your Meta Account.

#### Go to oculus.com/casting

Put your headset on and press on your controller to open the universal menu.

Select Camera, select Cast then select Computer.

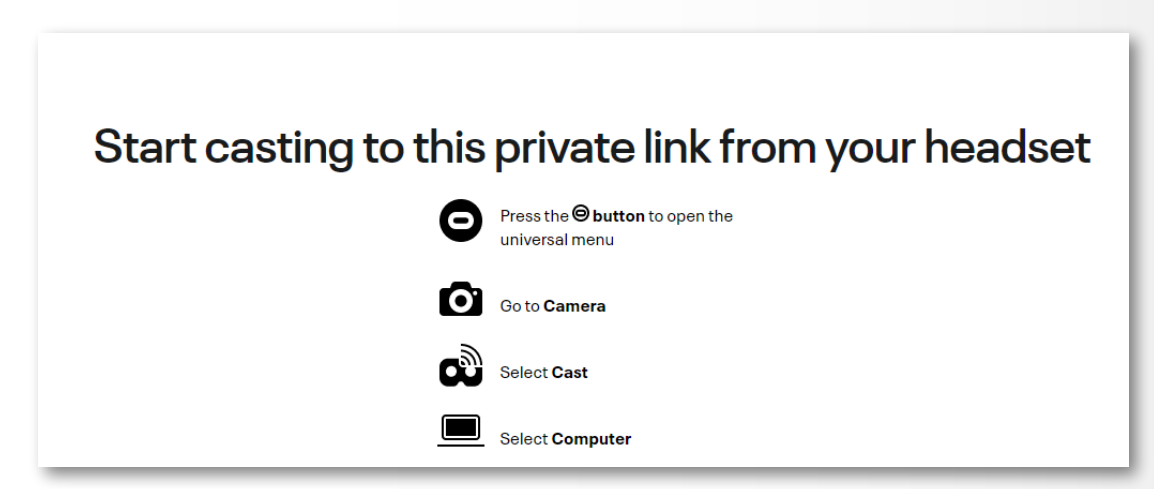

Full Screen:

To get a full screen image click on the settings icon on the bottom right corner and toggle the **Widescreen (crop)** option.

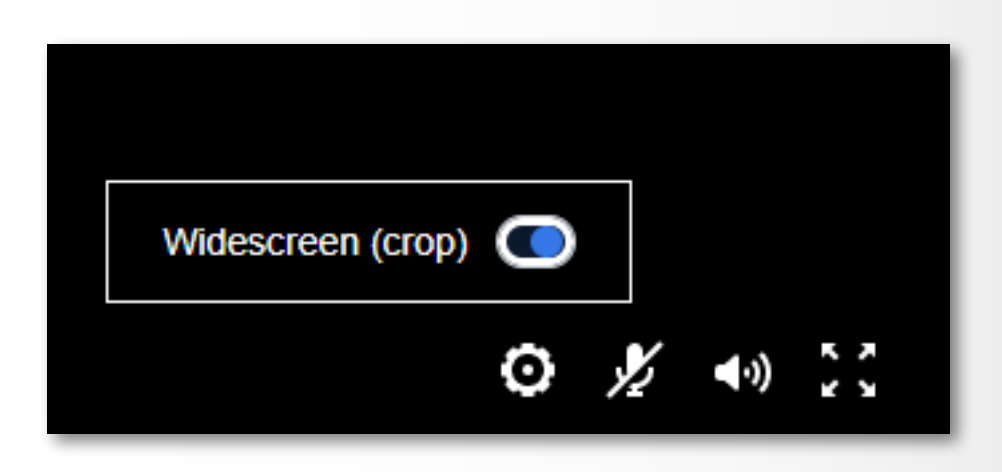

# Launching WeldVR

Locate the WeldVR App in the installed Applications Menu on your Oculus Quest 2 Headset and launch it by clicking on it.

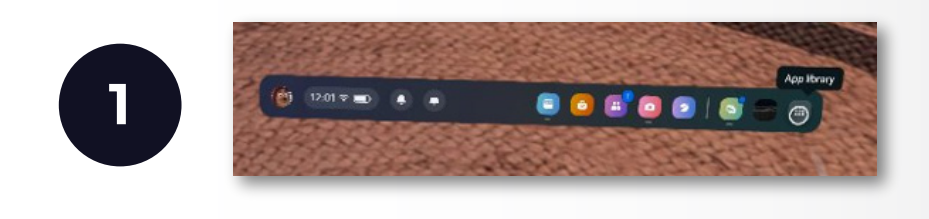

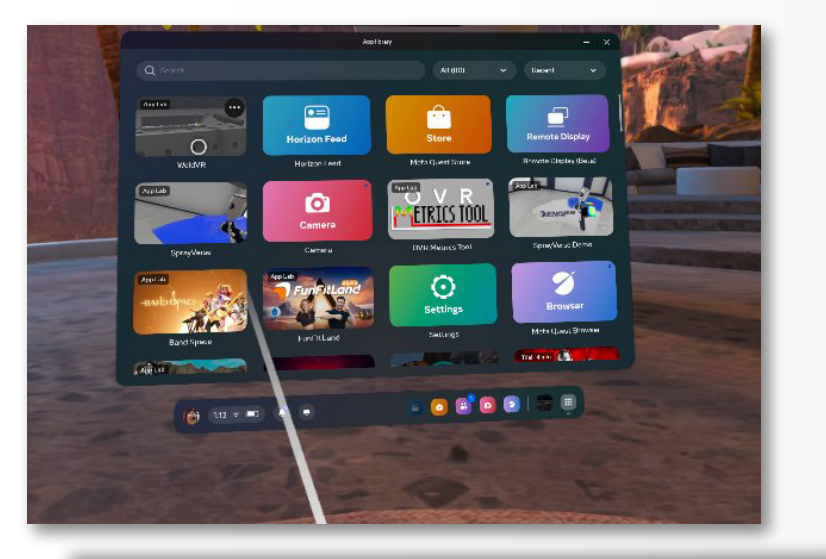

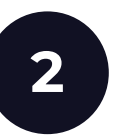

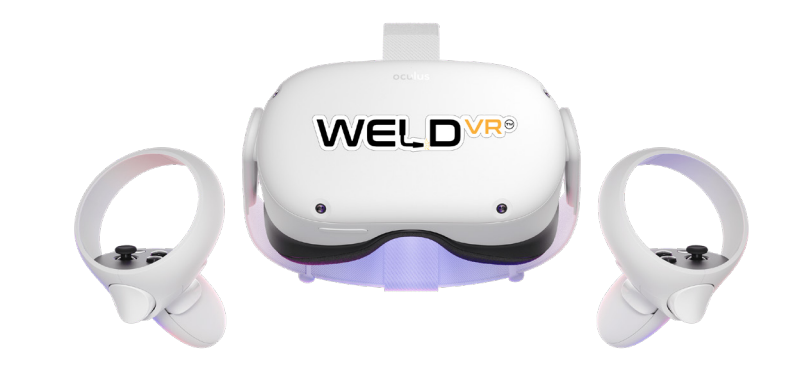

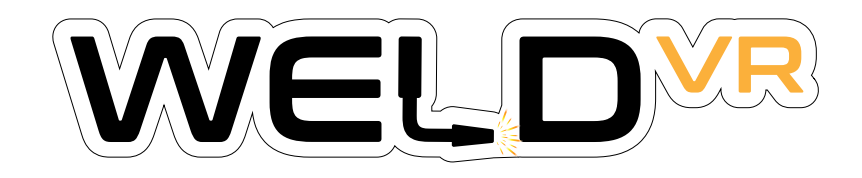

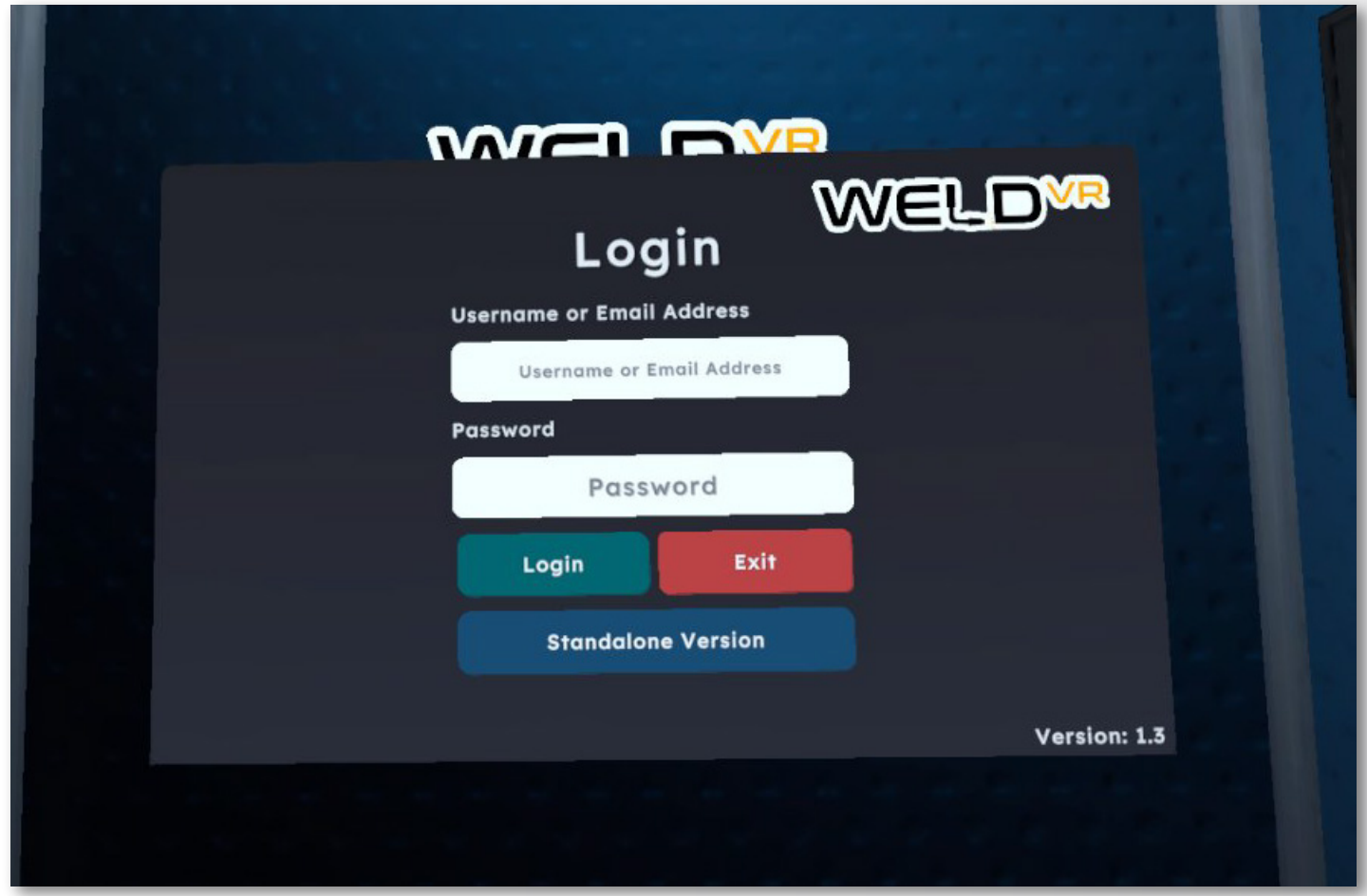

## Enterprise Version Log In

To run the App in Enterprise Mode login with your admin credentials.

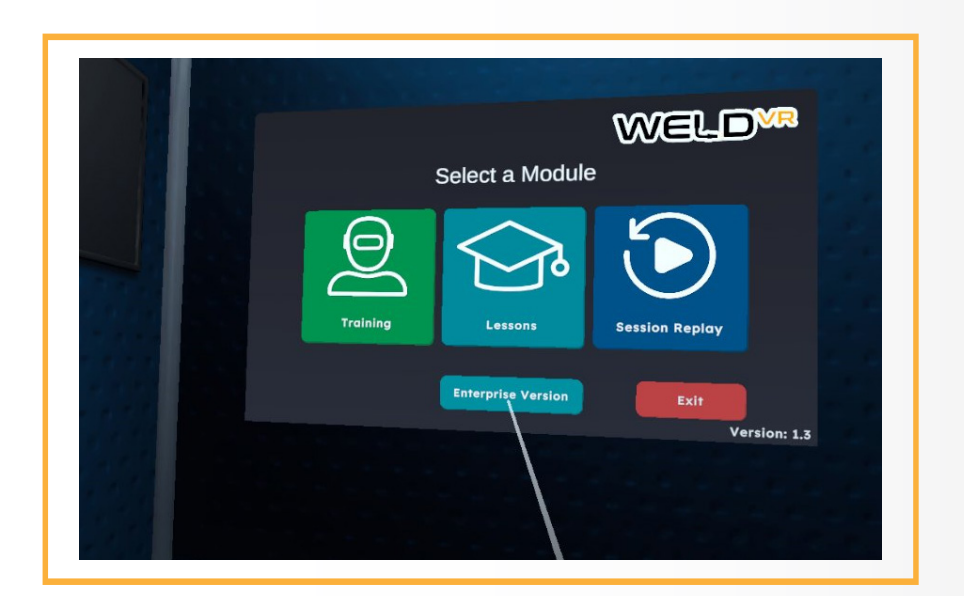

## Trainee Profile Log In with trainee profile

After logging in you will be prompted to select a trainee profile from the profile list located on the left side and enter a 4 digit pin to log in with the selected trainee profile.

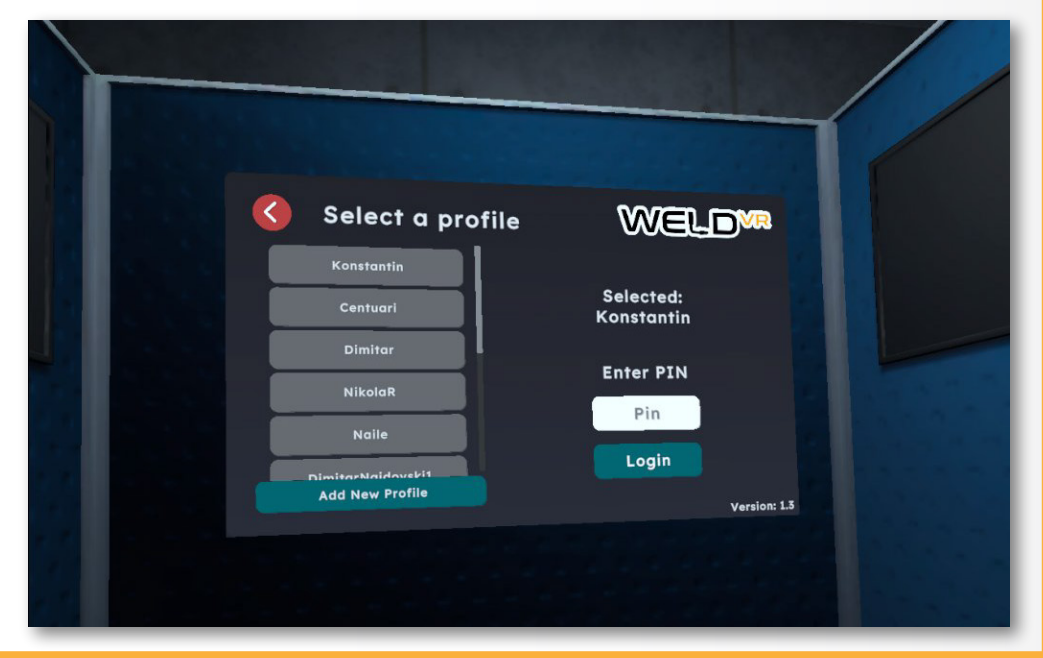

New profiles can be added by clicking the Add New Profile button located on the bottom left side.

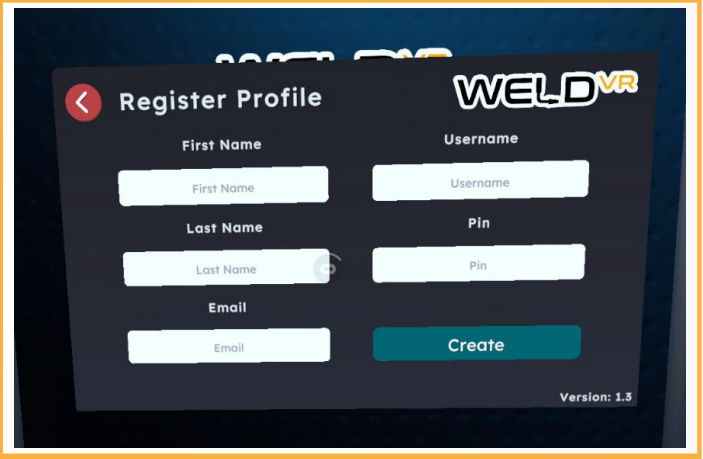

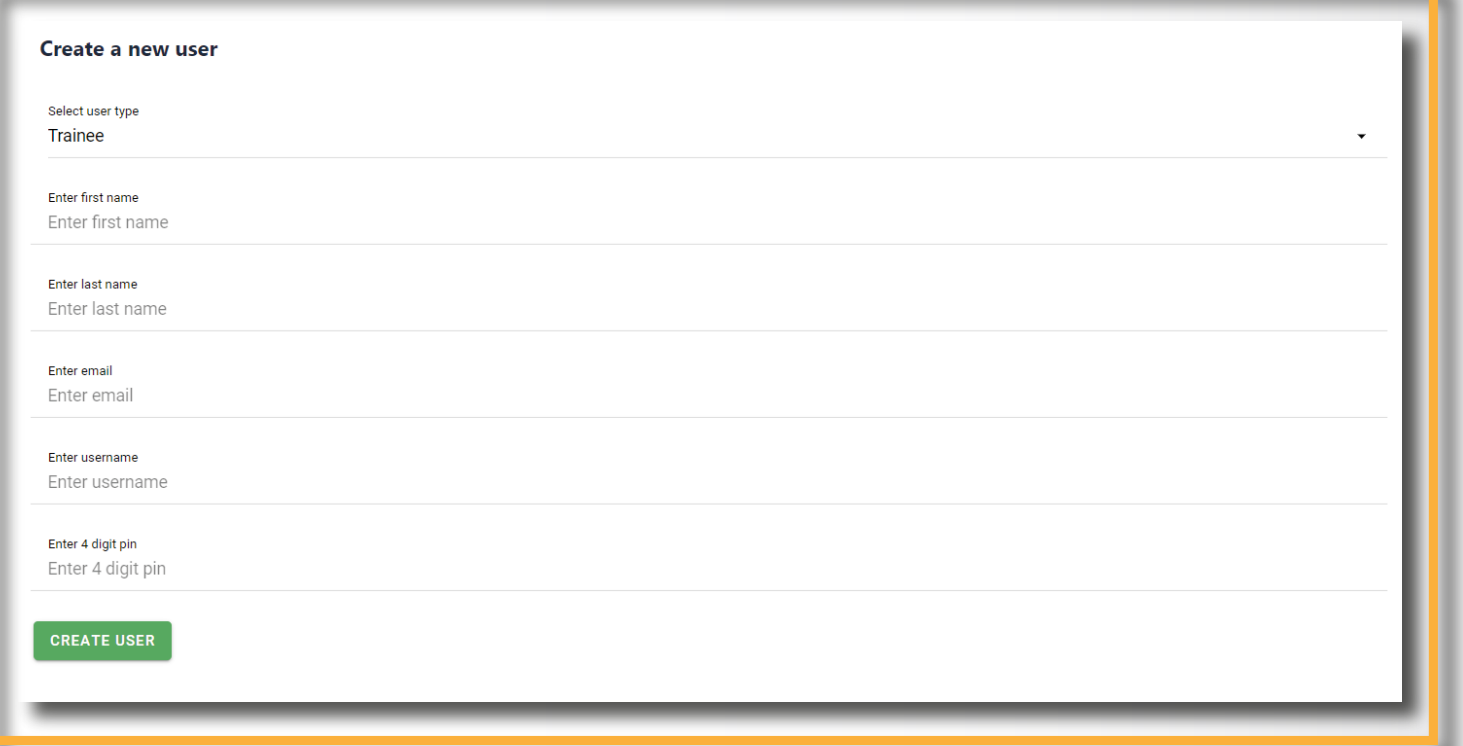

## Web-based Admin Panel

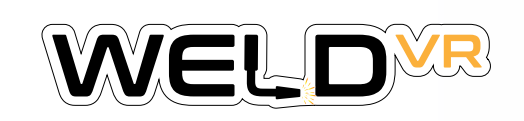

#### console.cythero.com

Users can also be added from the Admin Panel by clicking the plus button located on the upper right corner of the user list in the Organization Screen.

### Download WeldVR App Oculus Store

Login to your Meta Quest App and connect your Oculus VR headset with your Meta Account.

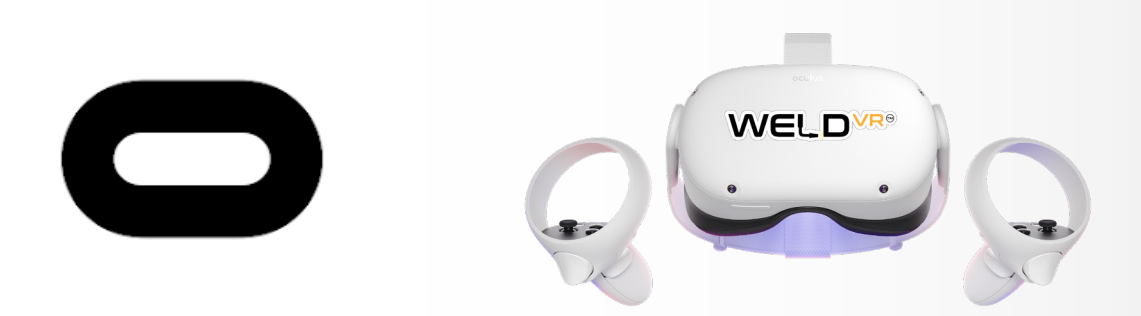

On Oculus Headset Dashboard click on the Oculus Store Icon

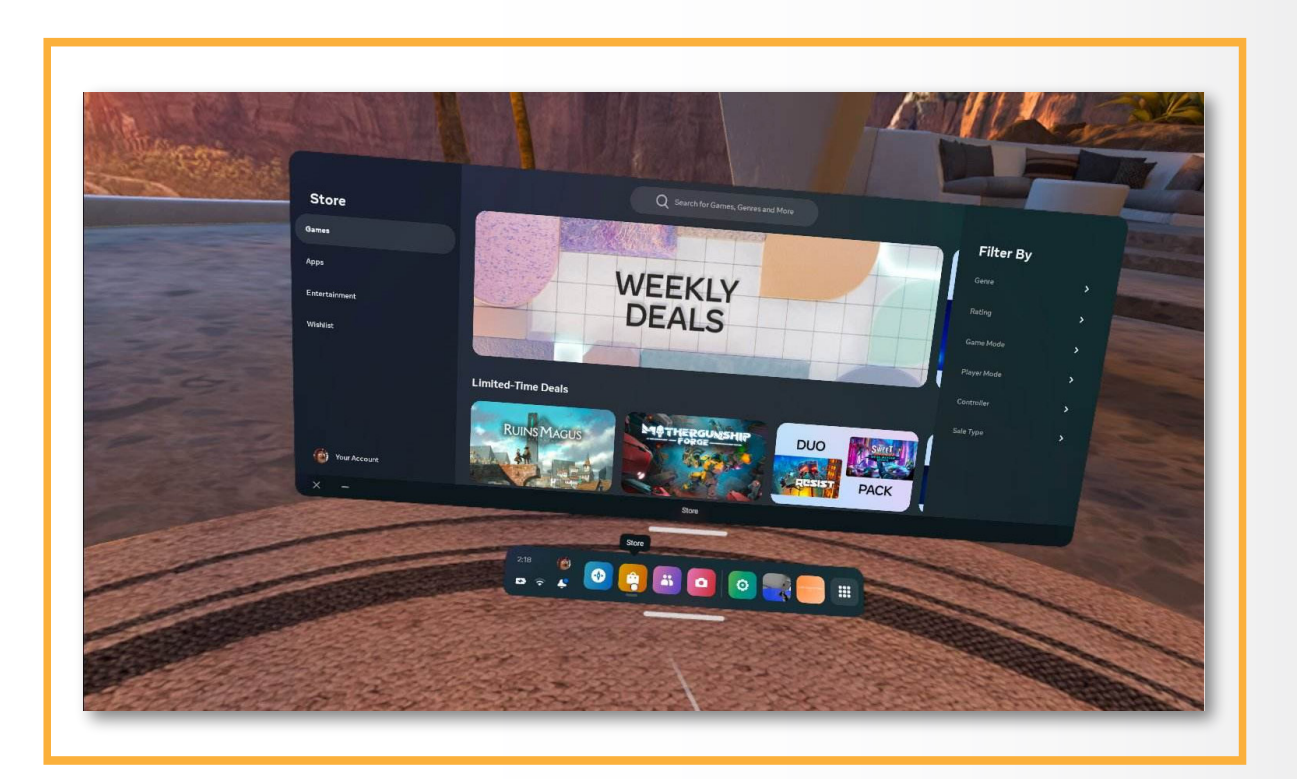

Search for WeldVR on the search bar, and select WeldVR App.

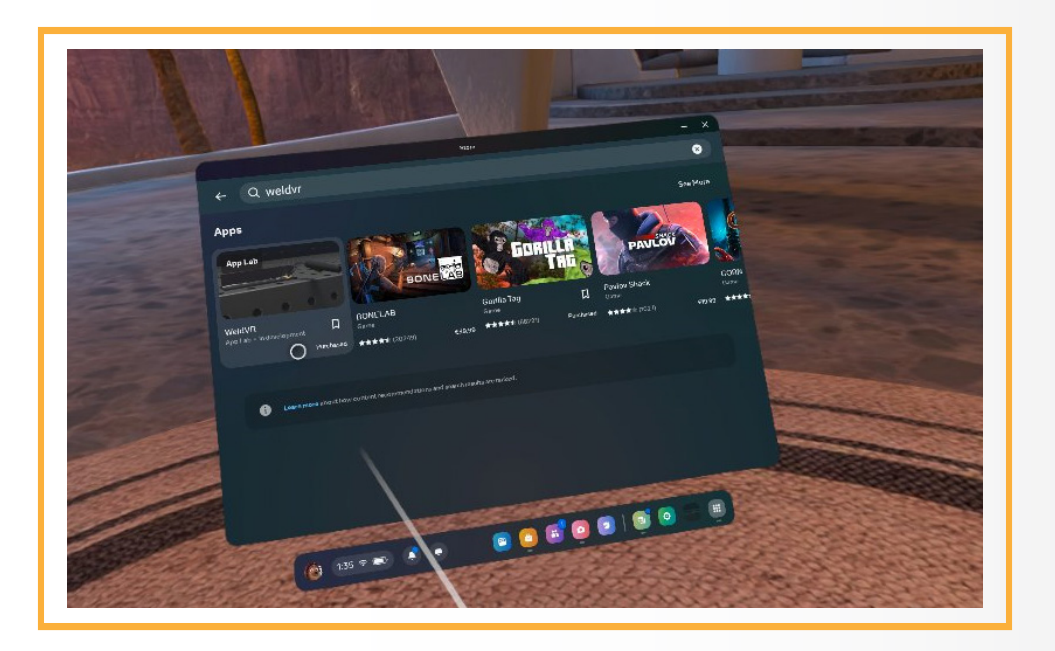

#### Click and then Download.

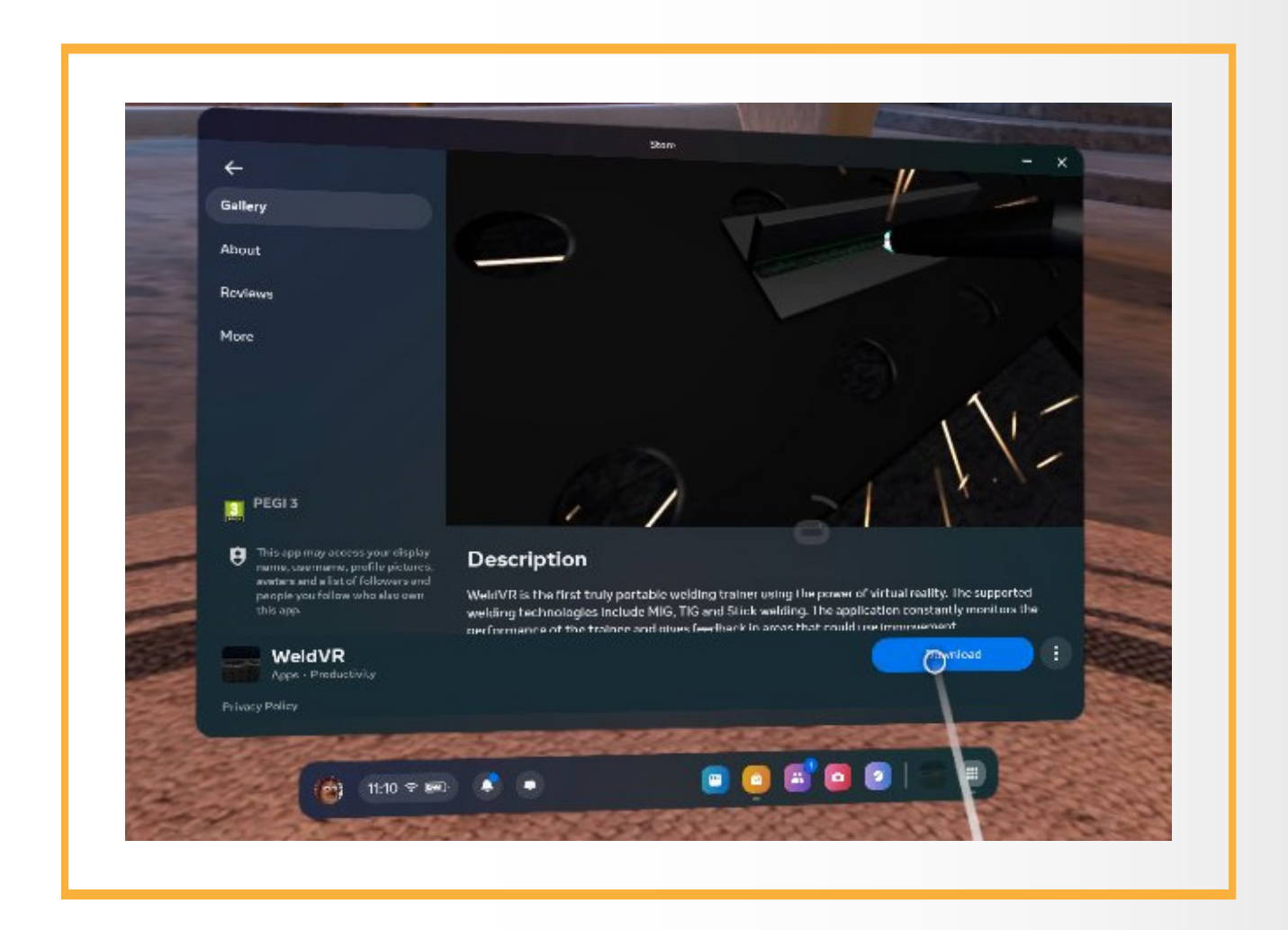